## USER MANUAL **ON** SC/ST Schemes

**DEPARTMENTOF INDUSTRIES**

**GOVERNMENT OF ANDHRA PRADESH**

*1)* User must go to *apindustries.gov.in* and Click on*SC STschemes(Scrollingas shown)*

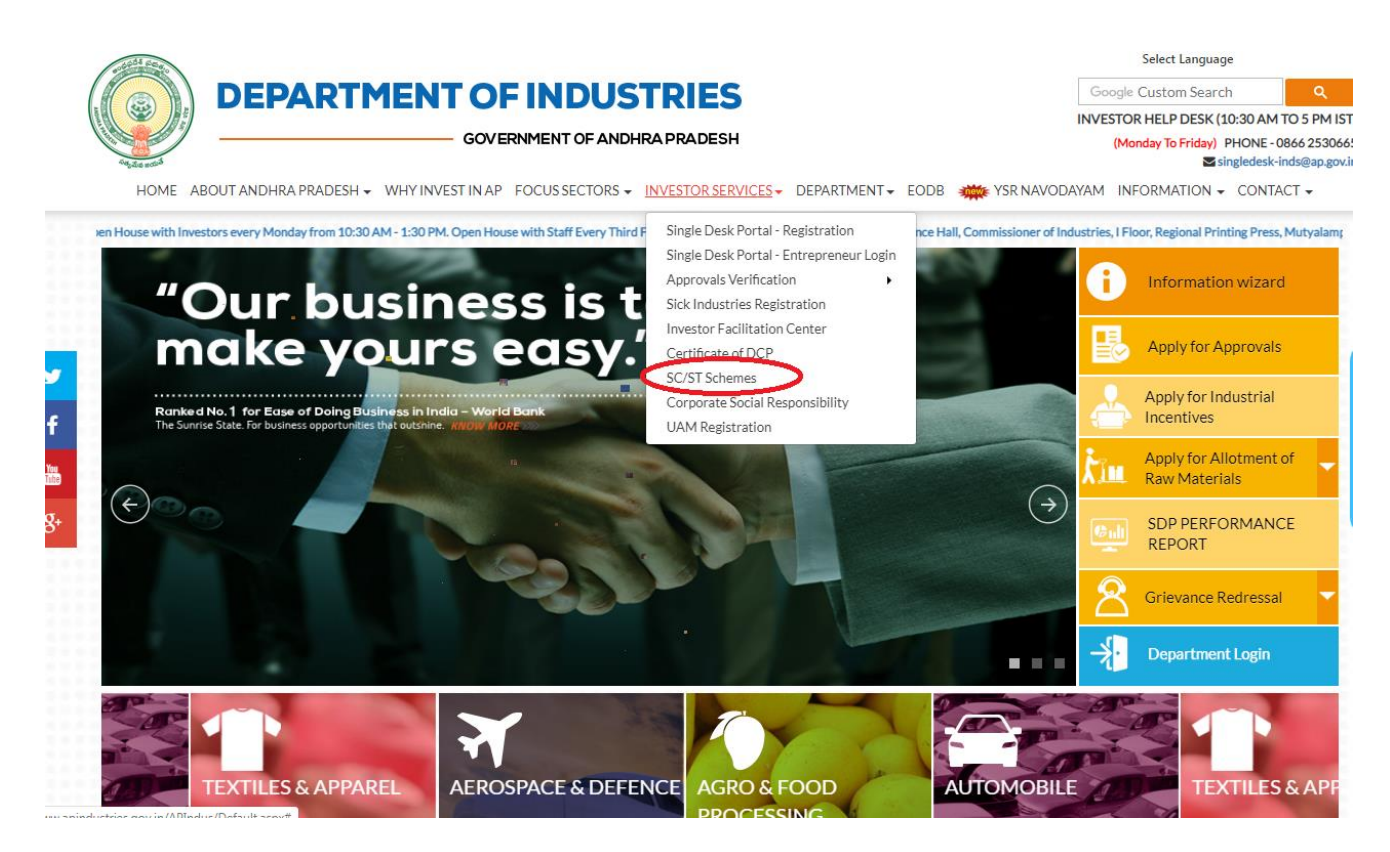

2) NewpageopenandUserinitially registerby clickingon*"Registration"*optioninSC/ST Schemes.

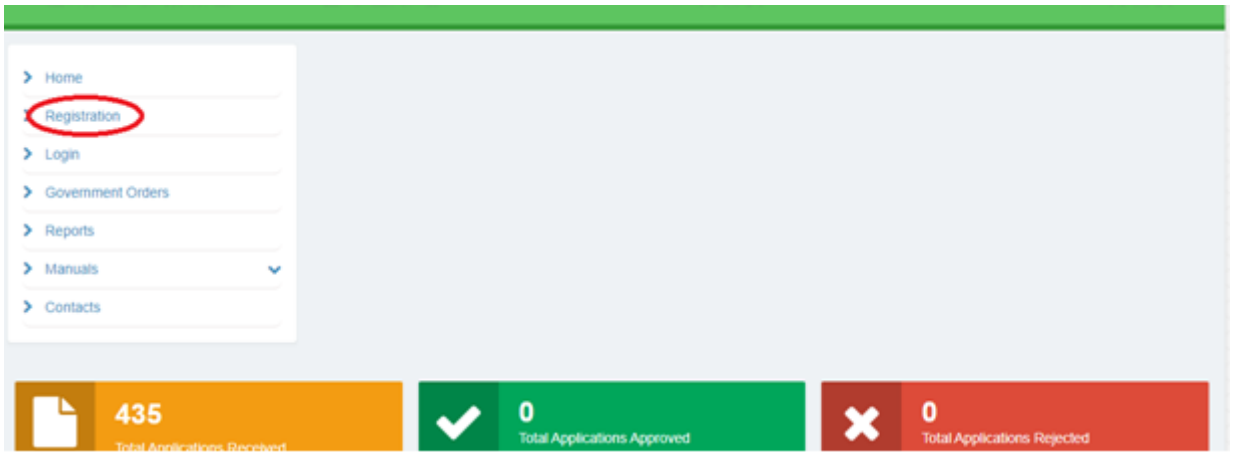

3) Then application will open, and the user must all the required fields for registration, then click on "*Submit"* button forregistration.

Ŧ.

×

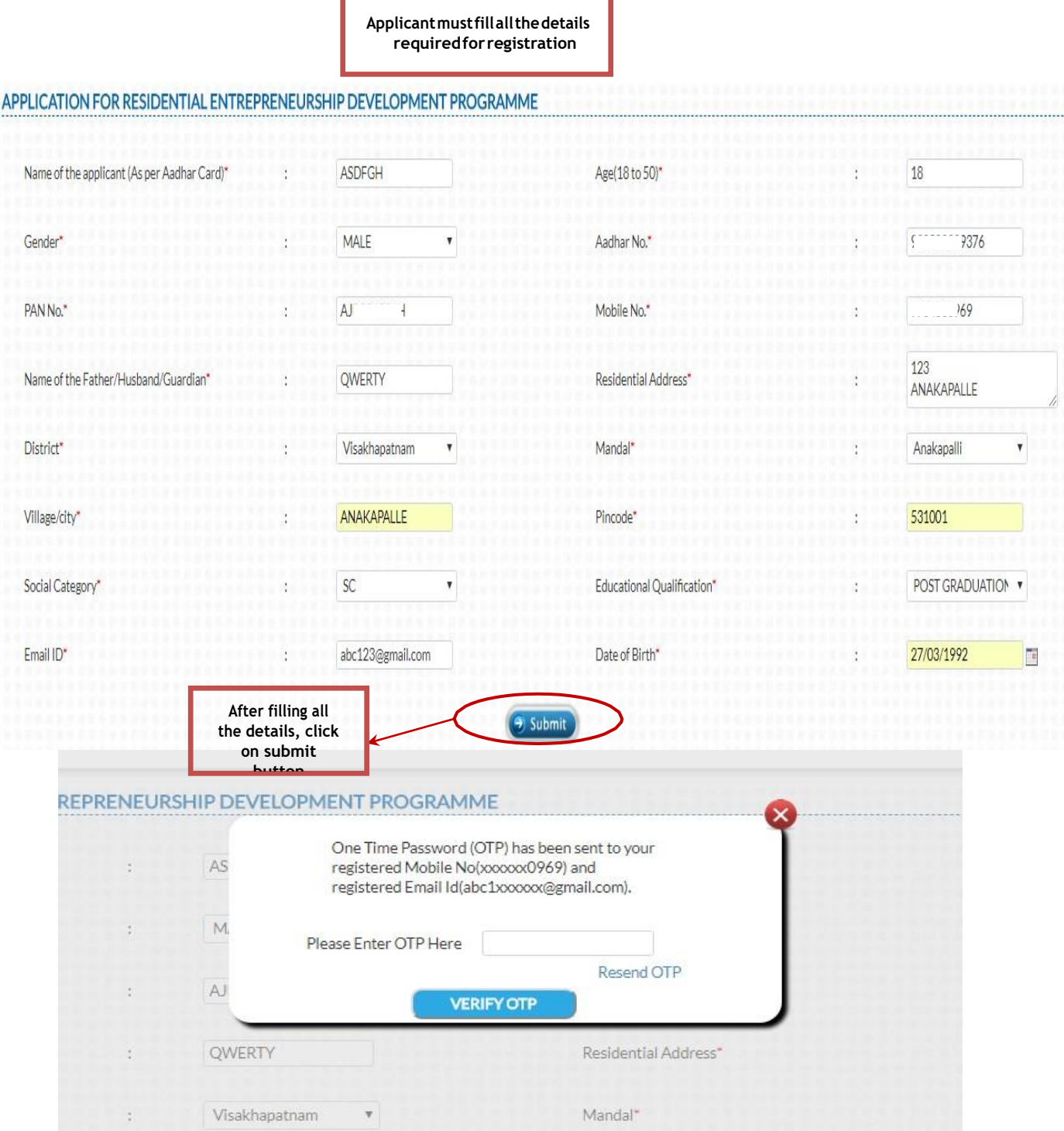

**5)** After verifyingOTP, pop – up will appearwhere user willreceive *User name* **and** *Password. User must change password after login.*

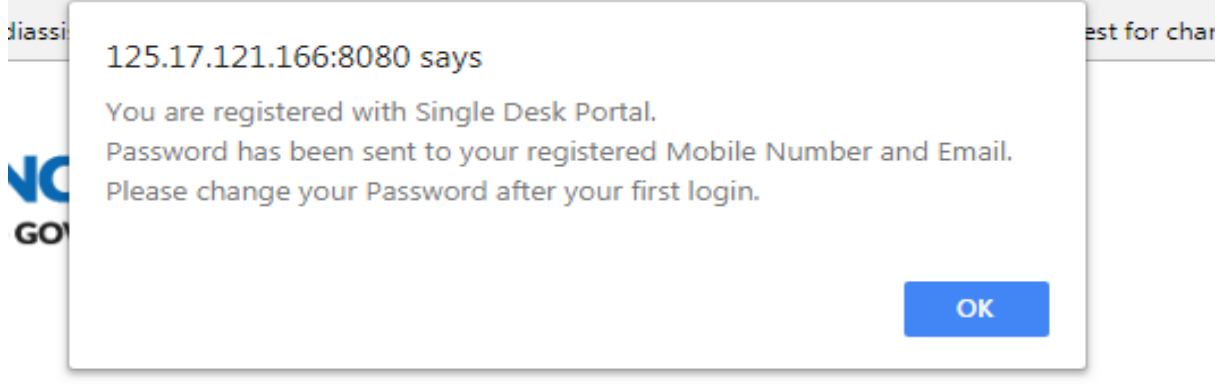

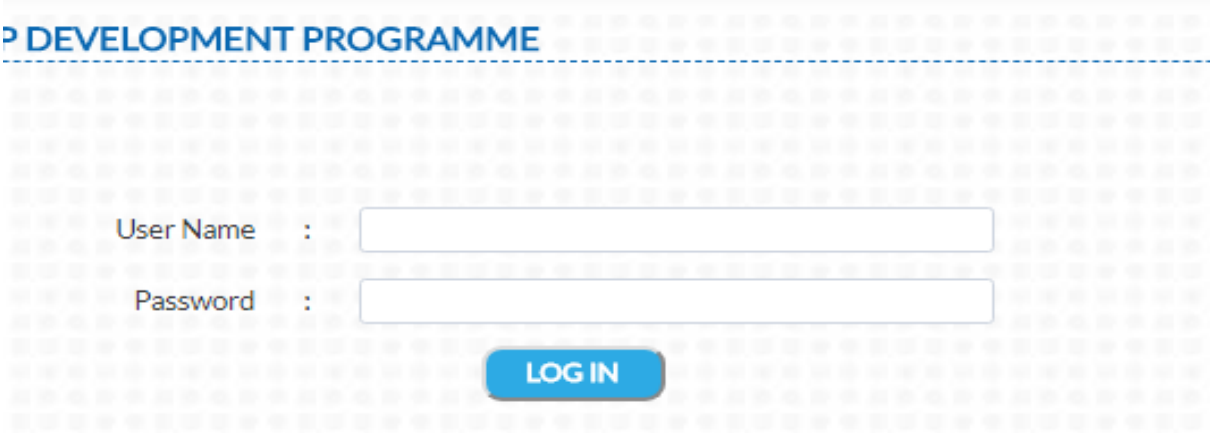

6) User must select anyone of the following courses schemes mentioned and click on *"Proceed"*.

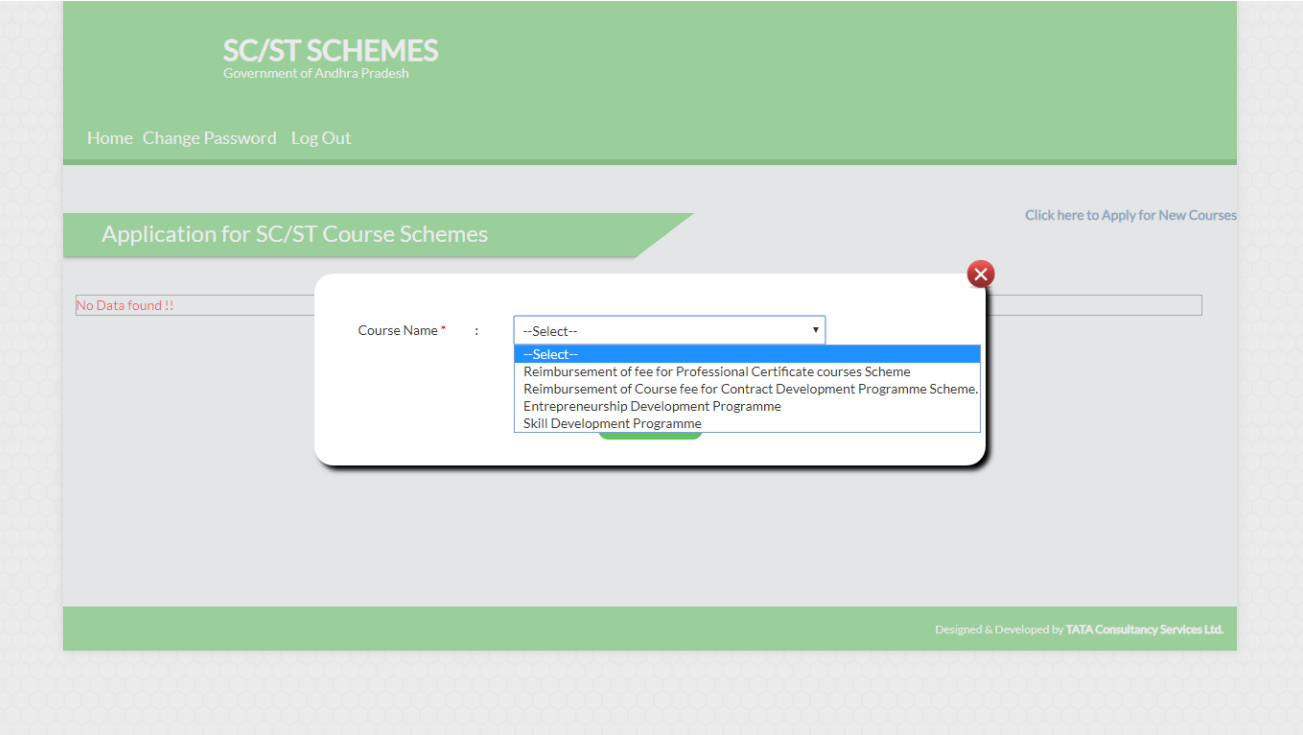

*7)* PagewillopenwhereUsercanviewhis/herbasicdetails.Afterviewing,clickon*"Next"* button to *upload Enclosures/Mandatory Documents* required for further verification.

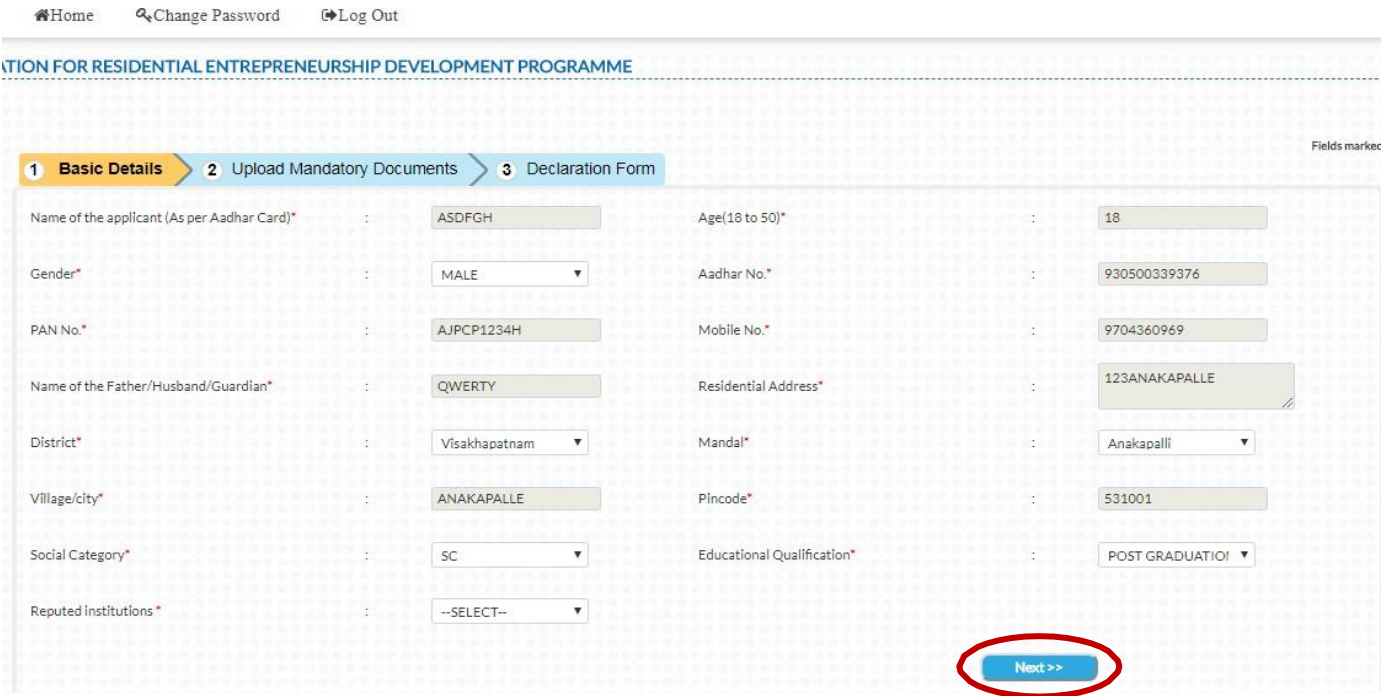

8) Usermust*choosefile* buttonforfileandclickon*Upload*button.Repeatthesame process for all the mandatory documents.

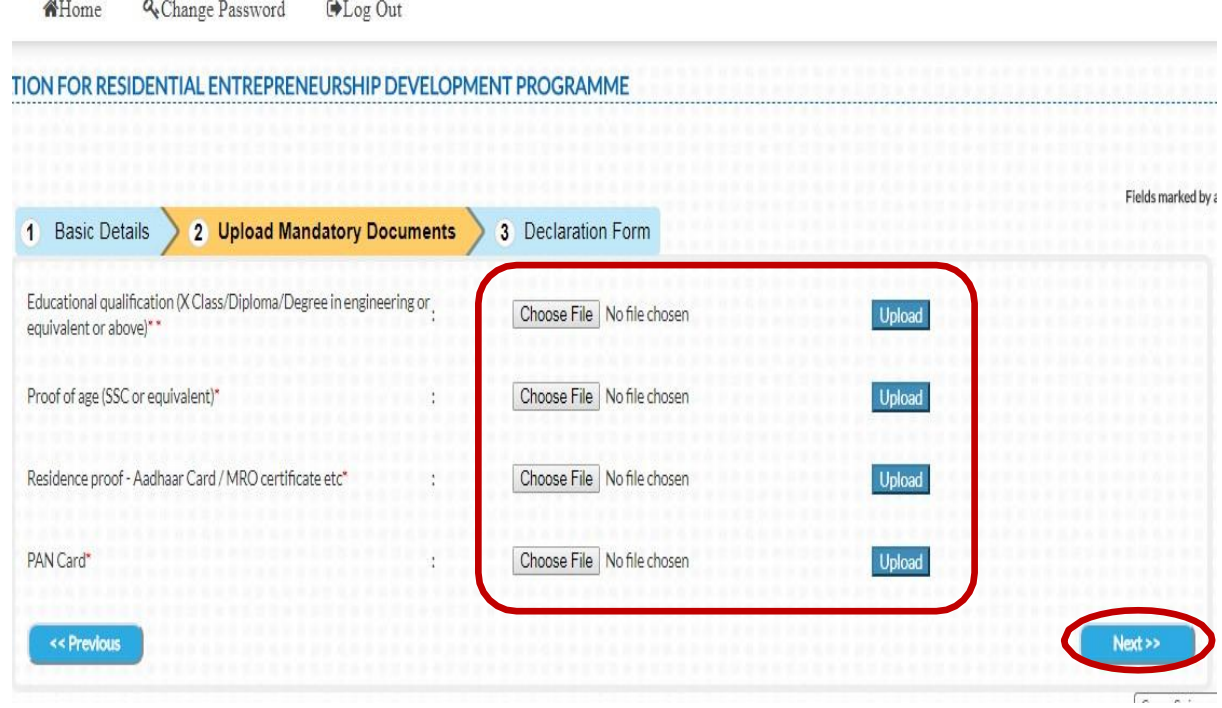

## 9) Pop– upwill appear showing the *status ofthe uploadedfile*.

- /Residential\_EDP.aspx?changepwd=No liassi est for char File Uploaded Successfully OK GO'
	- 10) Finally, click on *"agree button"* and *"submit"* the application.

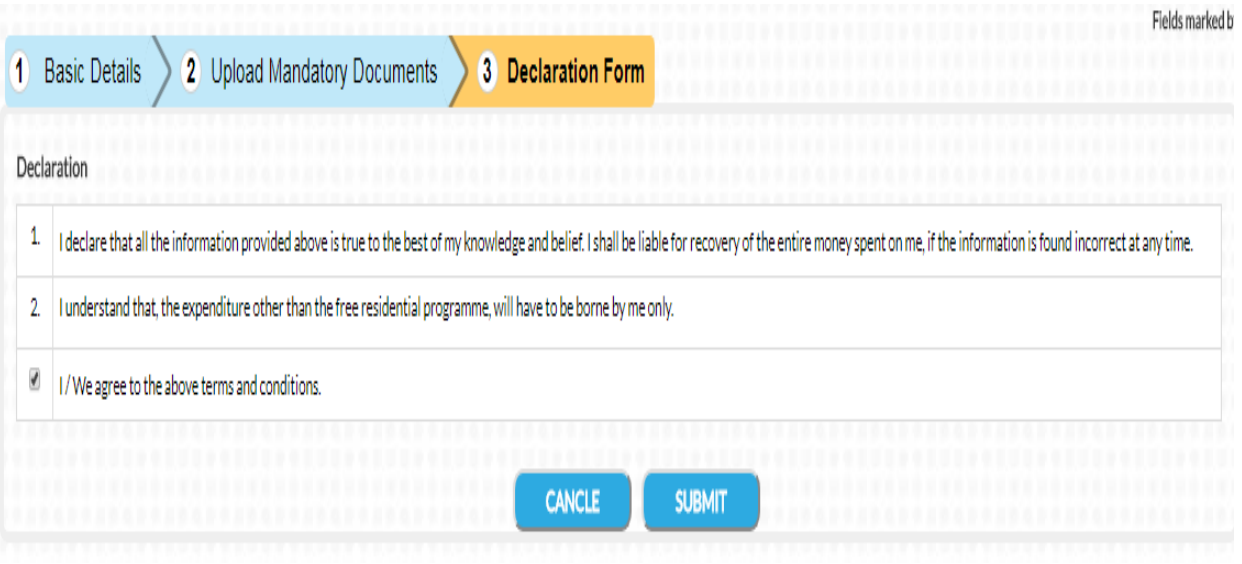

11) Again, user will receive OTP for further verification

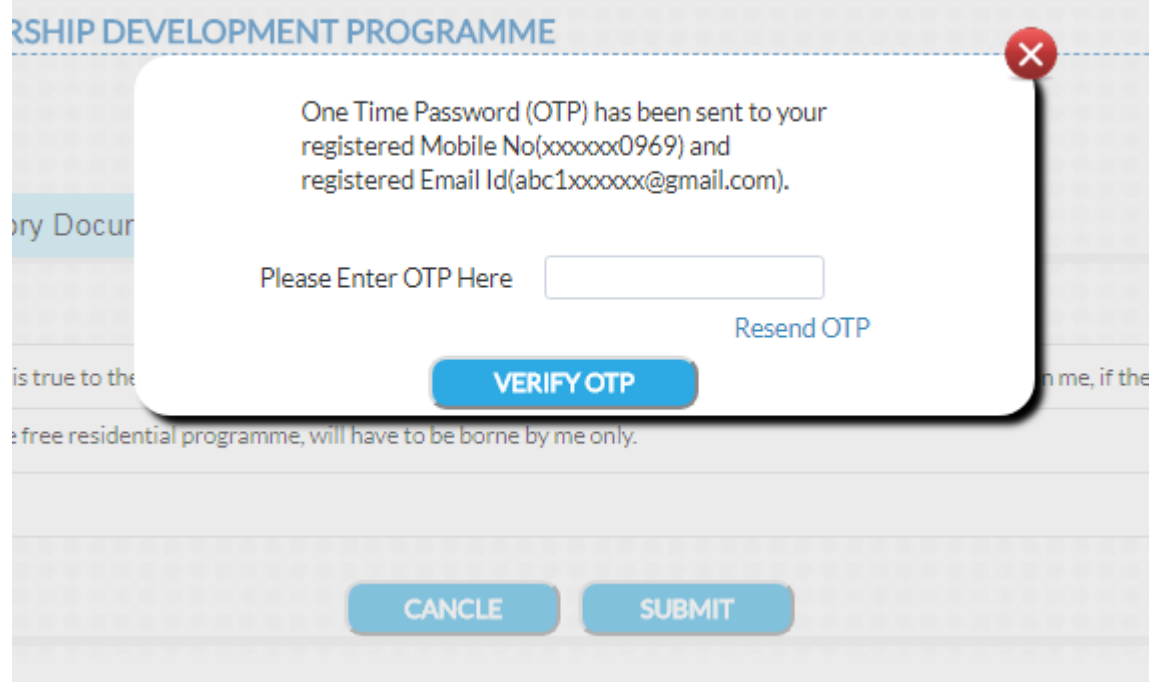

12) Pop - up will appear showing program ID and about the details that are submitted.

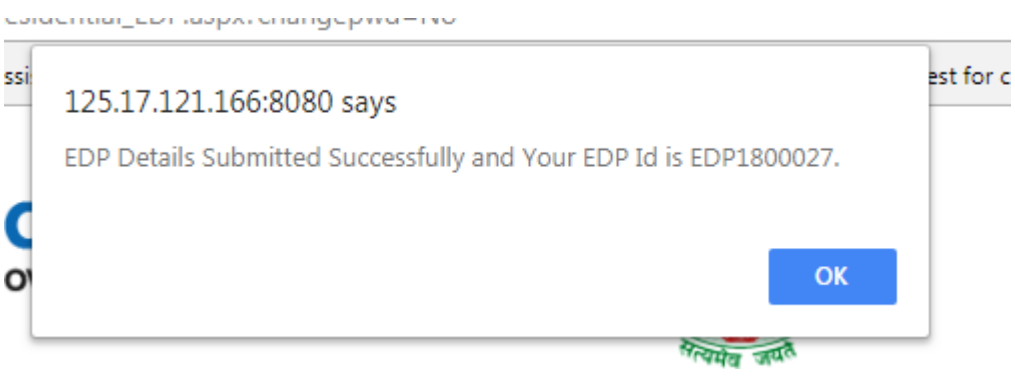

13) User can verify the status of his/her application in the dashboard.

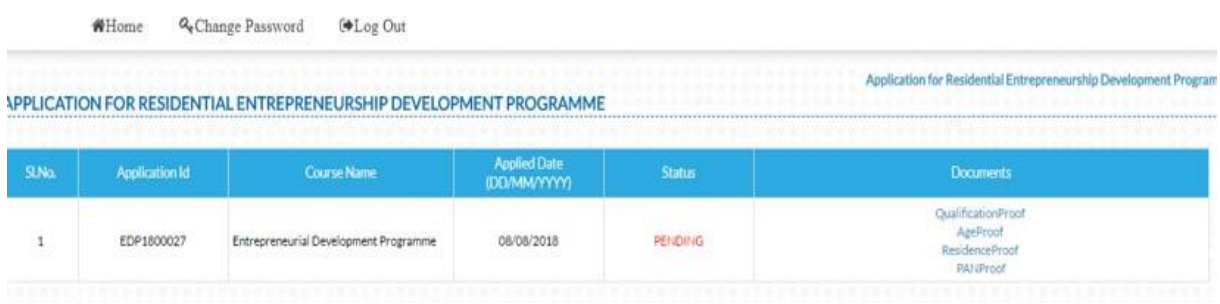